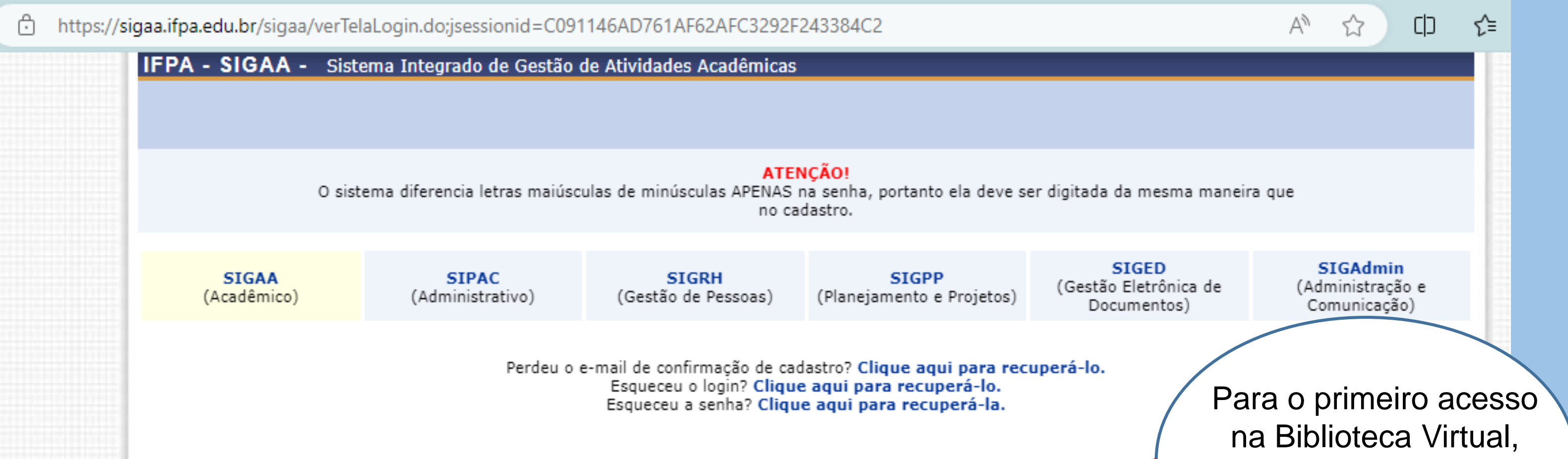

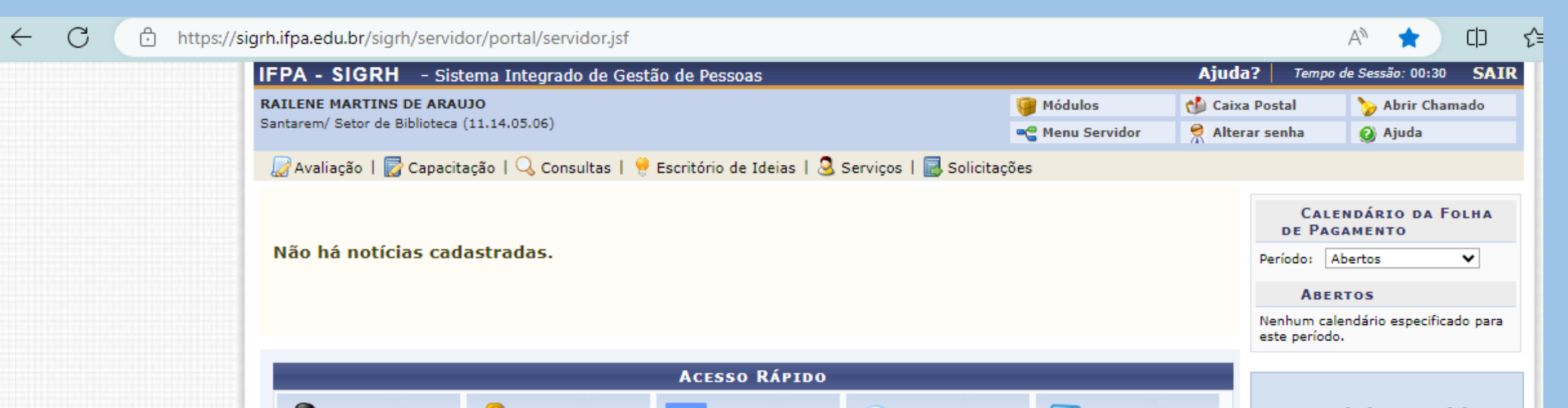

## **PASSO A PASSO PARA ACESSAR A BIBLIOTECA VIRTUAL PEARSON AGORA O IFPA CONTA COM UMA BIBLIOTECA VIRTUAL NA PALMA DE SUA MÃO!**

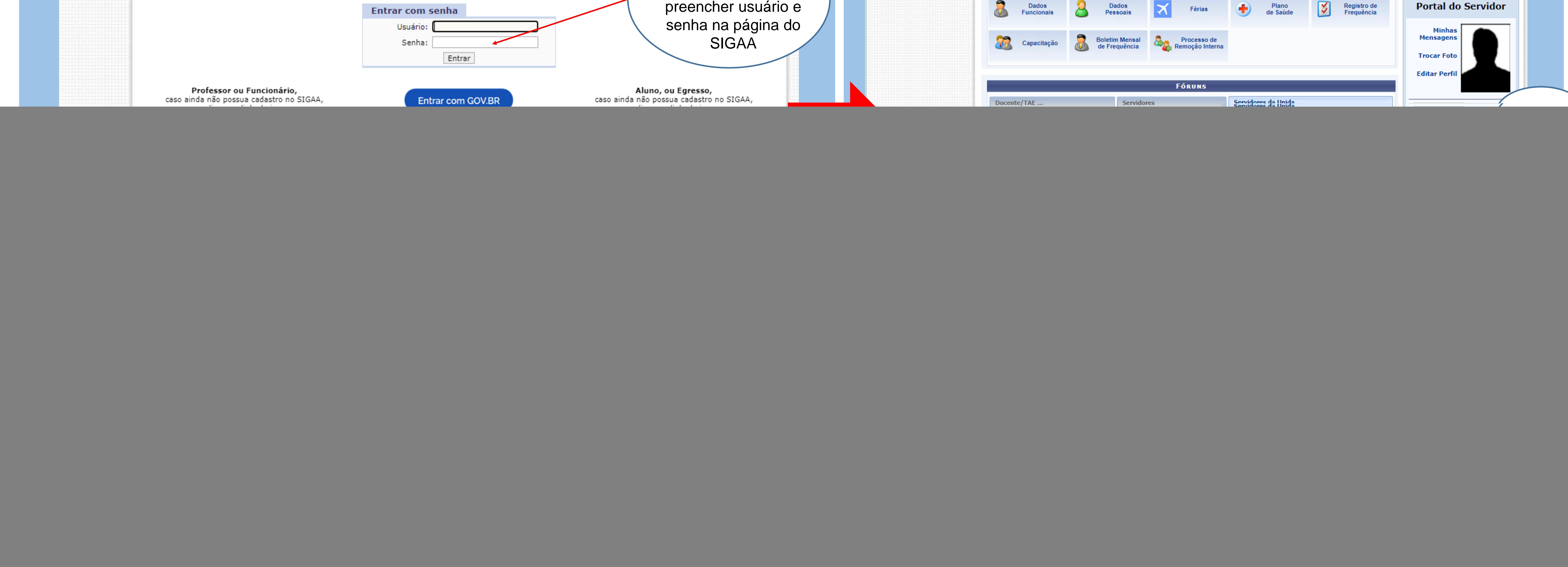

Ir para a Biblioteca Virtual

.<br>SIGRH | Diretoria de Tecnologia da Informação e Comunicação - | Copyright © 2007-2024 - UFRN - sigrh-d02 - v4.41.6-ifp

![](_page_0_Picture_7.jpeg)

A Biblioteca Virtual PEARSON é a plataforma que irá complementar suas pesquisas e oferecer-lhe grande variedade de livros para facilitar sua jornada acadêmica.

Você deve configurar seus dados de acesso. Este procedimento é realizado somente na primeira vez que você entra na plataforma, depois do seu cadastro feito, você poderá acessar a Biblioteca Virtual diretamente pelo endereço: **Plataforma.bvirtual.com.br**

## Preencha os campos solicitados e defina uma senha

◎ ☆ と ■ plataforma.bvirtual.com.br/Account/registerperfil?Email=eliana.amoedo@ifpa.edu.br  $\frac{0}{20}$ Olá! Dados Pessoais Seja bem-vindo à Informe seu nome \* iblioteca Virtua Informe seu sobrenome \* nfigurar seus dados de acesso

Você receberá um código enviado para o e-mail cadastrado, habilitando seu acesso à Biblioteca Virtual.

Agora você pode aproveitar uma base de livros virtuais com mais de 15.000 títulos das mais variadas áreas de conhecimento!

![](_page_0_Picture_12.jpeg)

![](_page_0_Picture_13.jpeg)

## **APROVEITE E BONS ESTUDOS!**